## **CARA MENJALANKAN PROGRAM**

- 1. Mempersiapkan software atau tools pendukung nya yaitu Firebase Console dan tools lainnya
- 2. Kemudian menjalankan software pendukungnya Firebase Console

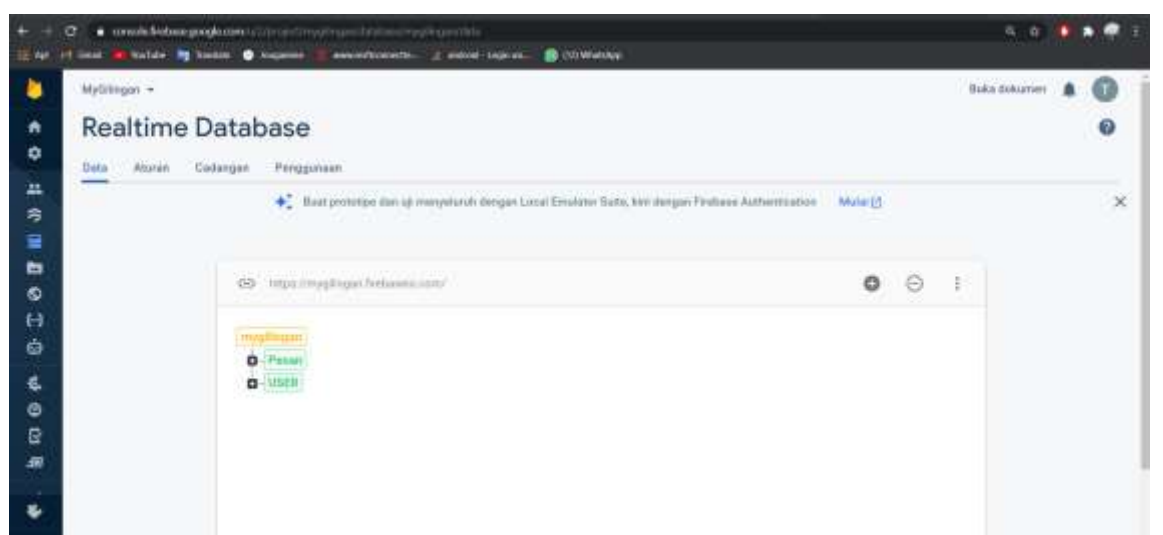

- 3. Buka browser google crome untuk masuk ke firebase console untuk masuk dalam sistem database nya
- 4. Masuk ke dalam aplikasi dan lakukan registrasi, setelah itu login

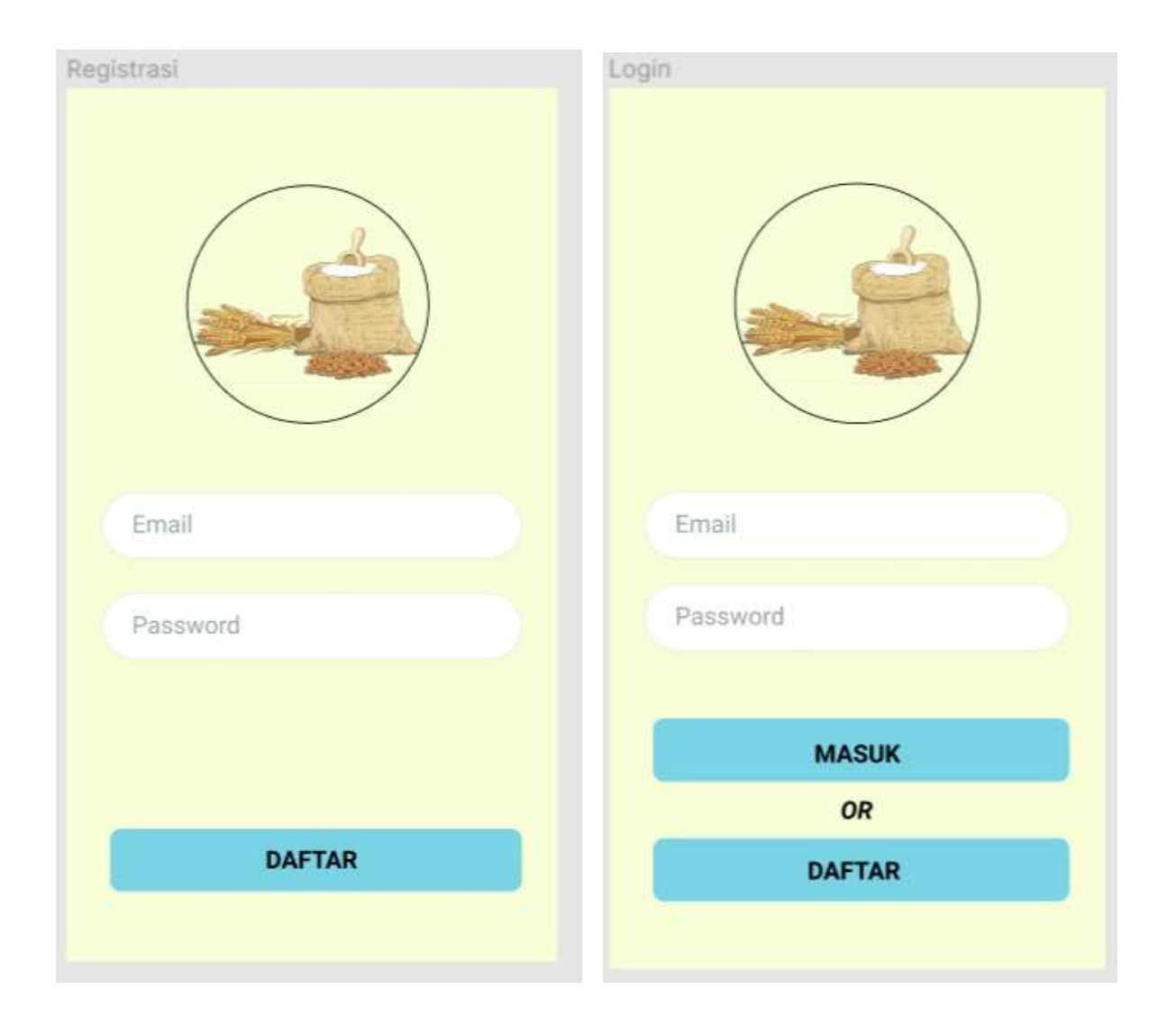

5. Kemudian masuk kemenu login disini terdapat 2 sisi bagian yang pertama itu ada pemilik gilingan padi sebagai orang yang memiliki usaha gilingan padi, dan pemesan yaitu orang yang memesan gilingan padi

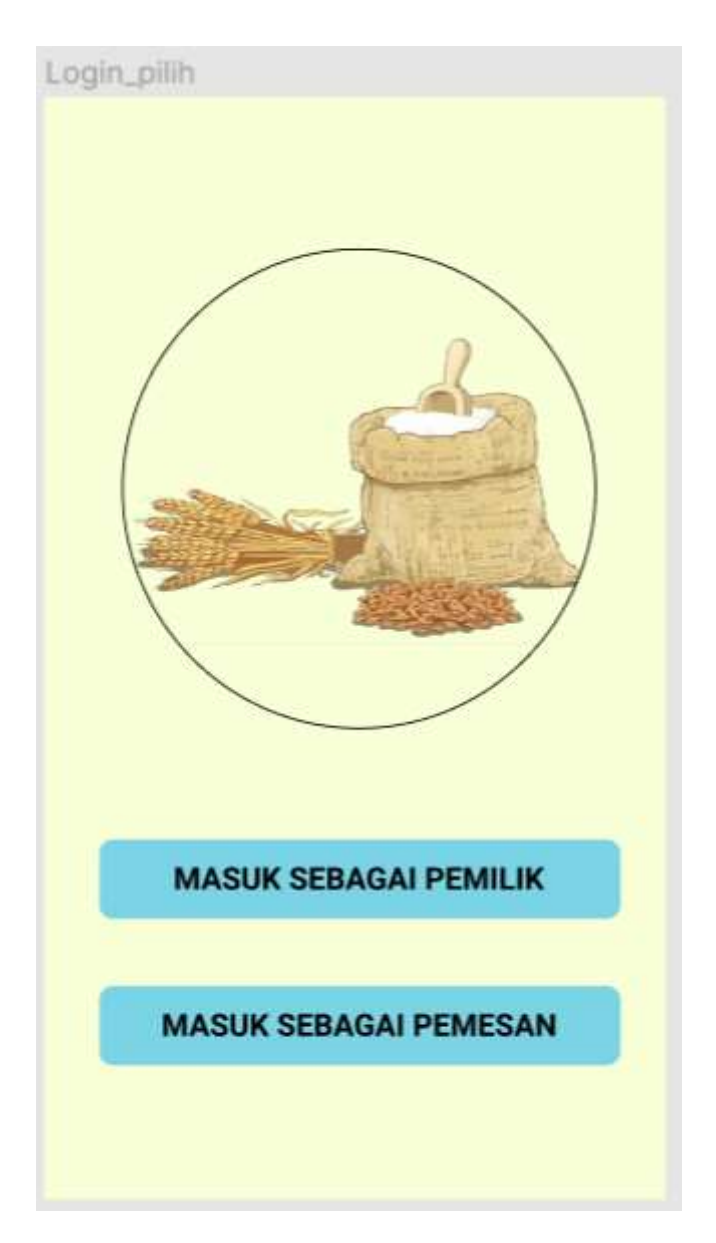

6. Masuk ke sebagai pemesan untuk memesan gilingan padi

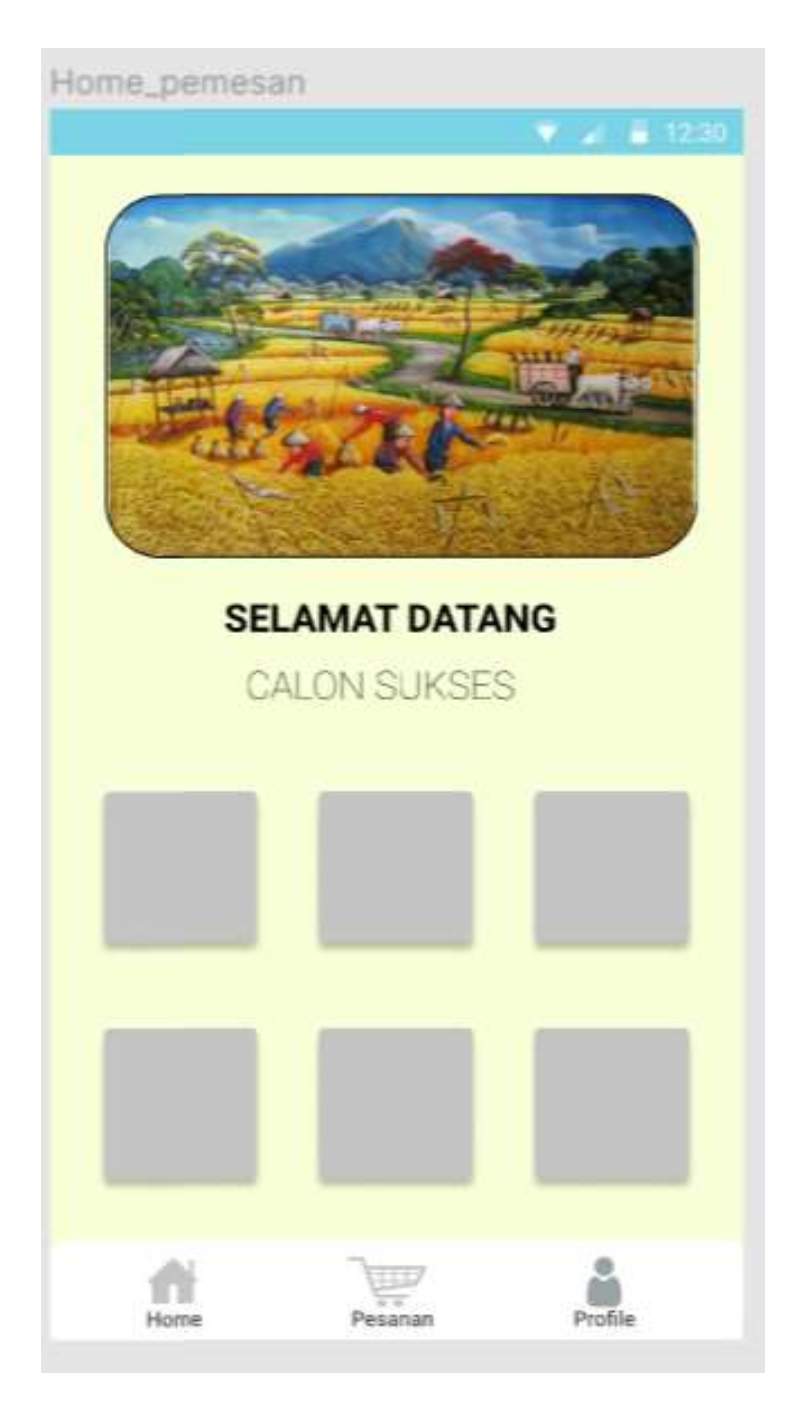

Pada halaman Home pemesan terdapat tiga menu yaitu home, pesanan dan profil. Dimana Pesanan merupakan halaman yang dapat digunakan untuk memesan gilingan padi, sedang halaman profil digunakan untuk melihat profil dari pengguna.

7. Masuk pada pada menu Pesanan untuk memesan gilingan padi

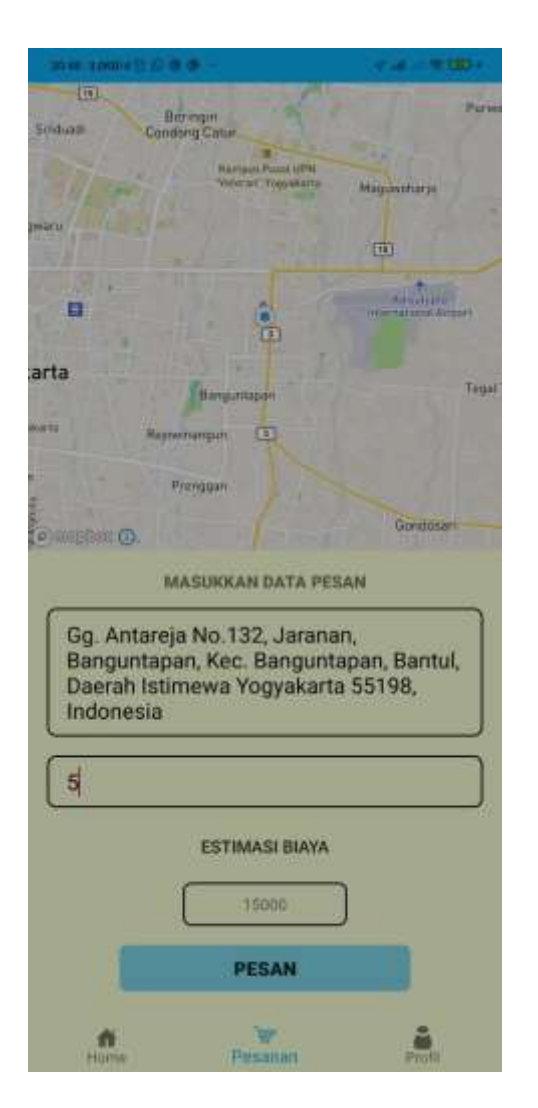

Pada halaman ini alamat akan di inputkan Otomatis berdasarkan Live Lokasi saat ini, kemudian memasukkan berapa karung yang di isi, selanjutnya tinggal klik pesan untuk memesan gilingan padi.

8. Halaman Profil digunakan untuk mengedit Profil Pengguna

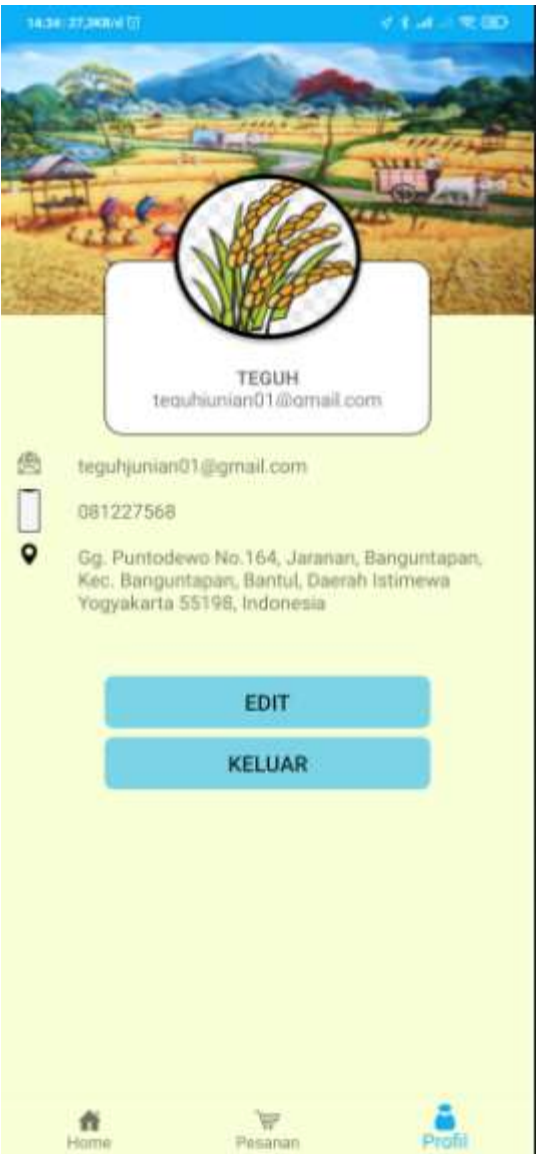

Pada halaman ini terdapat 2 menu yaitu, keluar dan Edit dimana keluar digunakan untuk keluar aplikasi, sedang menu edit digunakan untuk menggedit nomer telfon

9. Notifikasi Pesanan

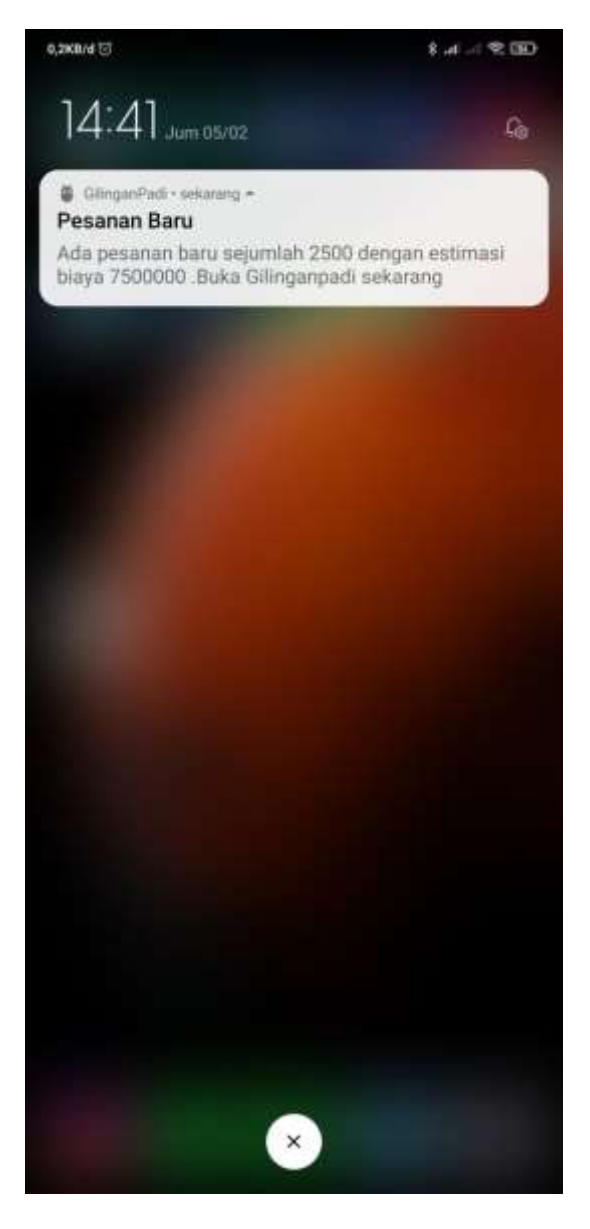

Notifikasi pesanan masuk ini akan tampil di device pemilik usaha gilingan padi apabila di ambil maka akan masuk langsung ke dalam aplikasi

10. Ambil Pesanan

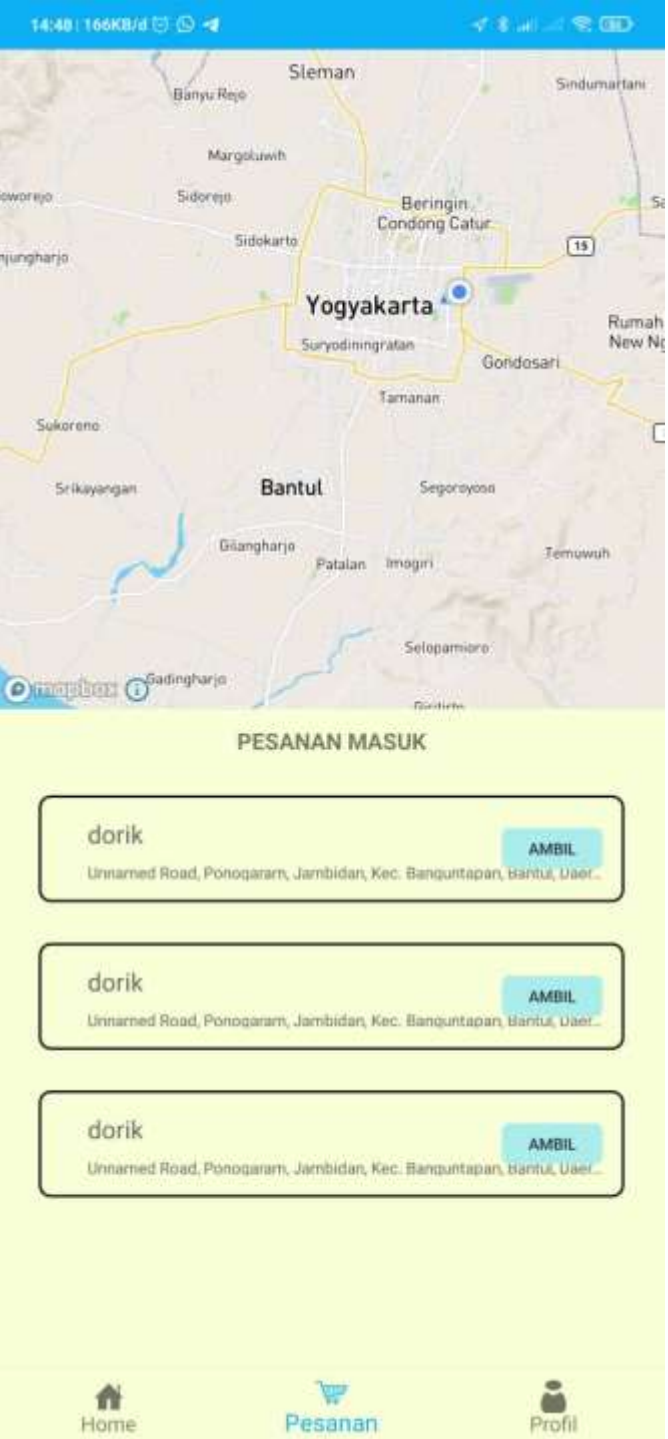

Untuk mengamambil pesanan dapat mengklik AMBIL setelah itu akan lanjut ke halaman Konfirmasi dan memasukkan kode plat kendaraan, setelah itu akan dibuatkan maps menuju lokasi

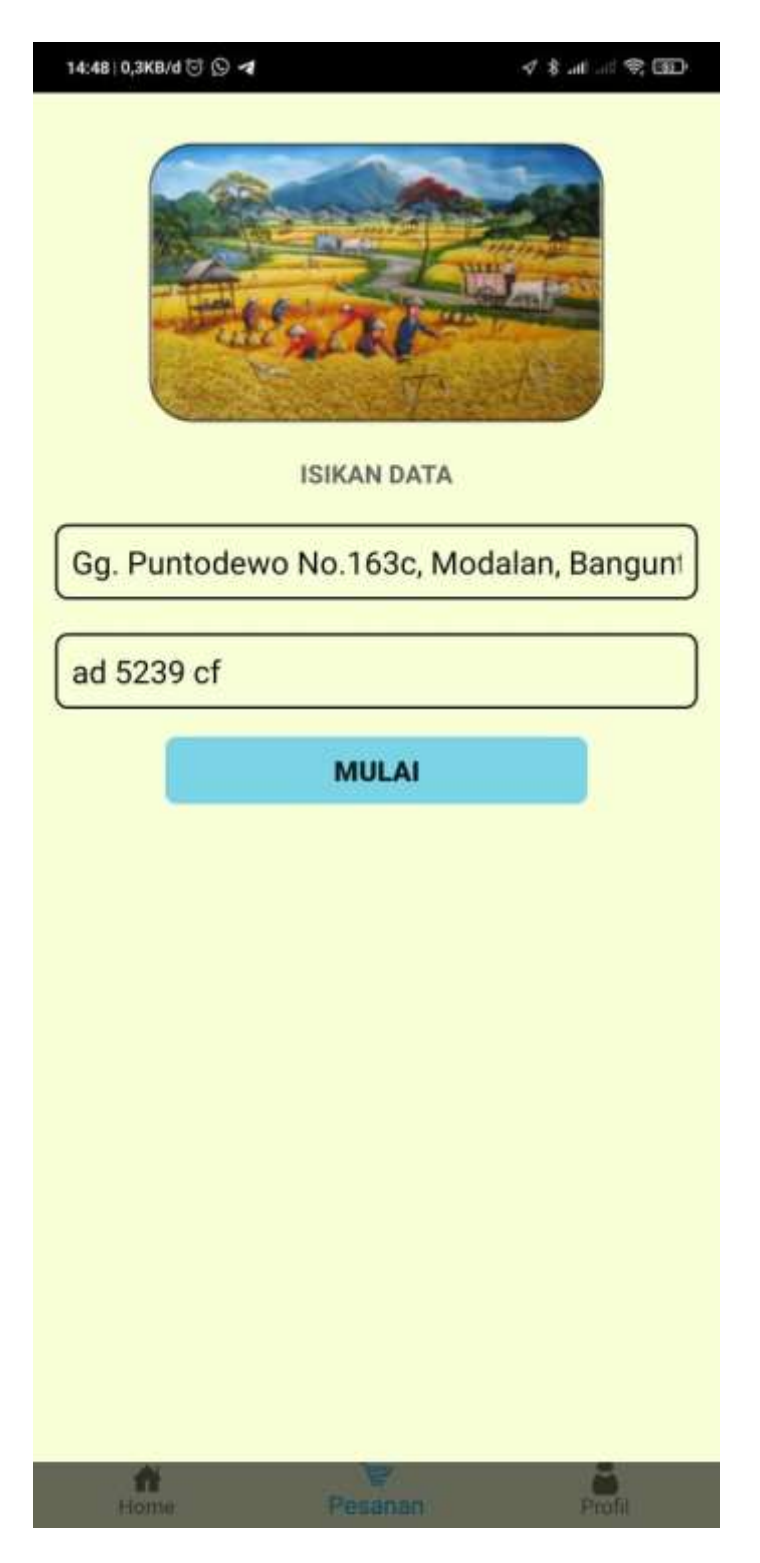

11. Menuju lokasi pemesan

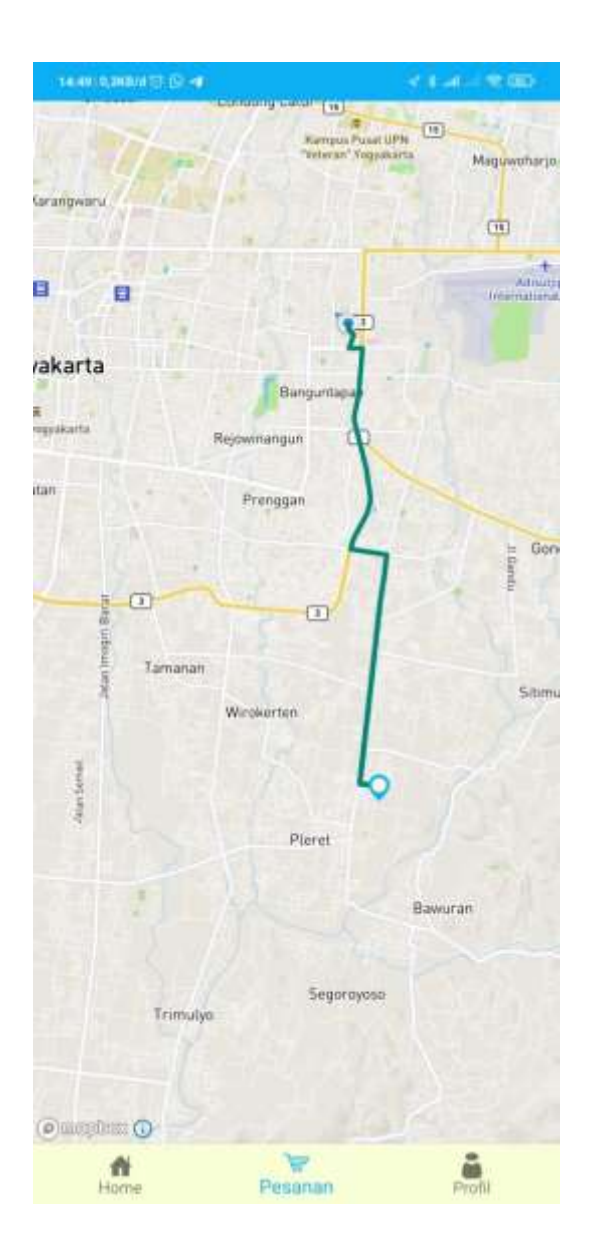